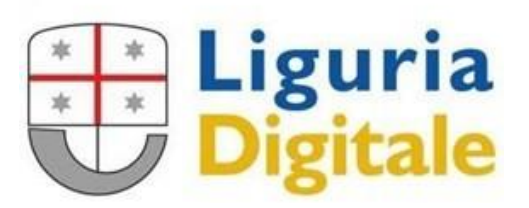

## **Software Privacy Web** Documentazione Web Service

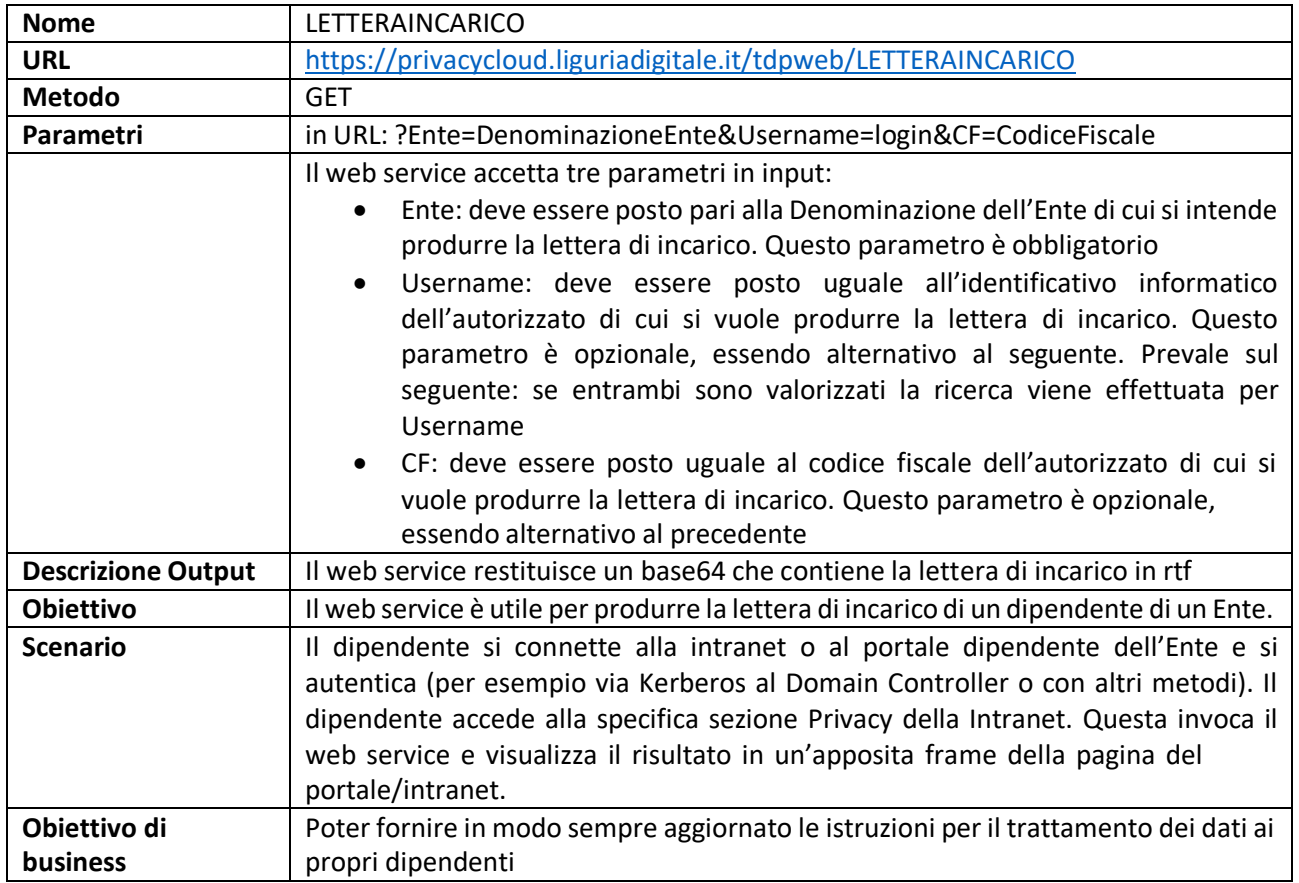

Per testare il servizio si può utilizzare l'applicazione Postman, che consente di effettuare delle chiamate tramite un'utile interfaccia grafica.

Dopo aver lanciato Postman per testare si devono compiere i seguenti passi:

1. Creare una nuova richiesta

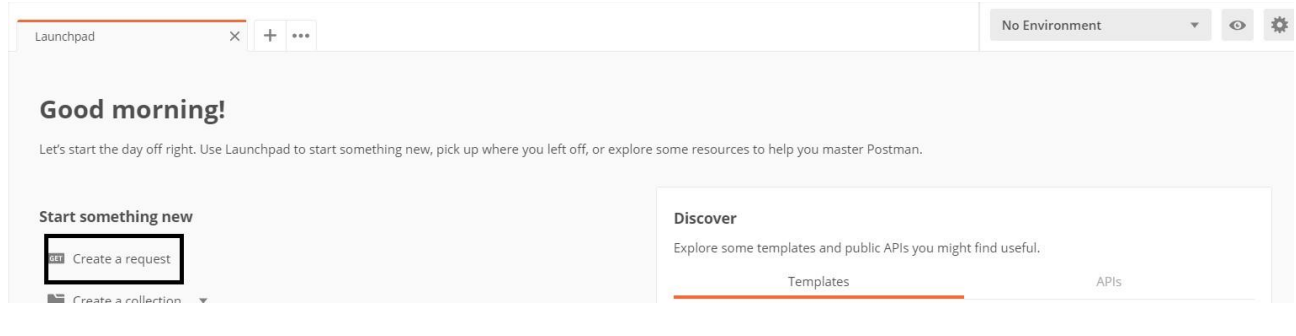

2. Inserire il link del servizio

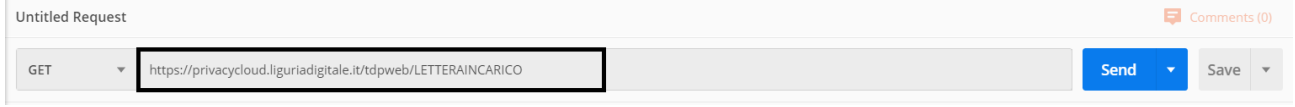

3. Nella sezione "Params" inserire i parametri per attivare il servizio

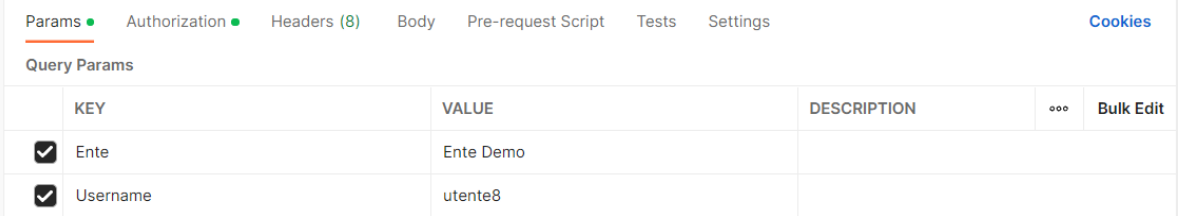

## 4. Nella sezione "Authorization" al menù "Type" selezionare "Basic Auth"

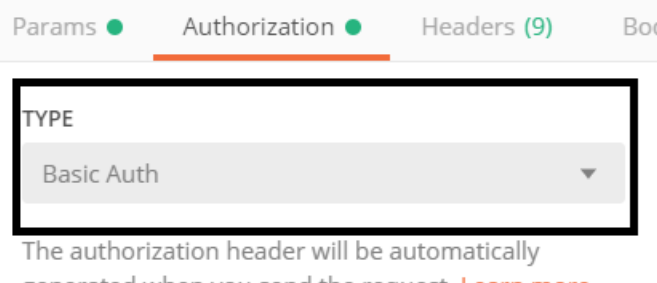

generated when you send the request. Learn more about authorization

**GET** 

**GET** 

## In "Username" inserire "Agid1" ed in "Password" inserire "n95Um1evyX6gyoRU6K9X"

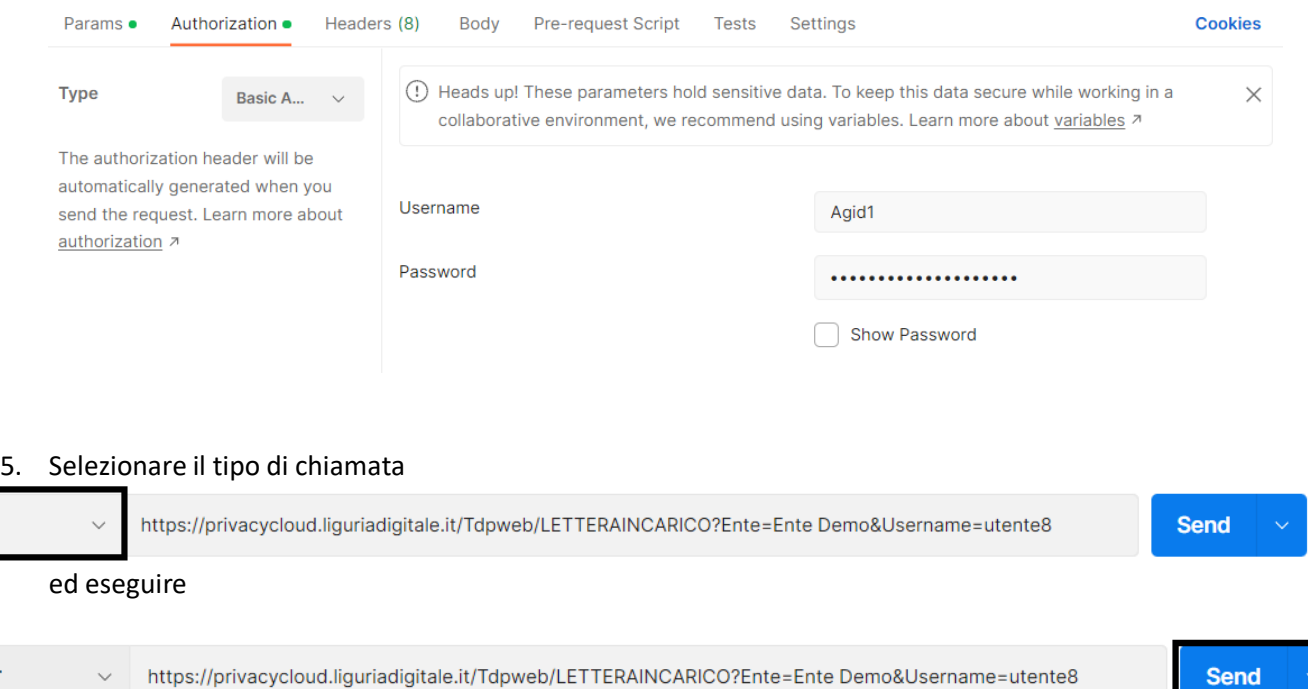

Il servizio restituisce una stringa codificata Base64 che correttamente decodificato restituirà il file rtf.